## מדריך למשתמש של Admin Sure HP

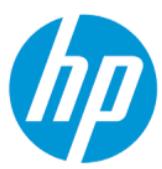

**םכויס**

HP Sure Admin מאפשר למנהלי IT לנהל בצורה מאובטחת הגדרות קושחה של התקן רגיש באמצעות אישורים וקריפטוגרפיה של מפתח ציבורי לצורך ניהול מרוחק ומקומי של הגדרות במקום סיסמה.

#### מידע משפטי

© Copyright 2019, 2021 HP Development Company, L.P.

 Apple הוא סימן מסחרי של .,Inc ,Computer Apple הרשומה בארה"ב ובמדינות אחרות.

Google Play הוא סימן מסחרי של .Google Play

תוכנת מחשב - סודי. נדרש רישיון חוקי מחברת HP לצורך החזקה, שימוש או העתקה. בהתאם לתקנות 12.211 FAR ו 12.212 FAR- , הרישיונות לתוכנות מחשב מסחריות, לתיעוד לתוכנות מחשב ולנתונים טכניים של פריטים מסחריים מוענקים לממשלת ארה"ב במסגרת הרישיון המסחרי הסטנדרטי של הספק.

המידע המובא כאן כפוף לשינוי ללא הודעה מראש . האחריות הבלעדית למוצרים ולשירותים של HP מפורטת במפורש בכתב האחריות הנלווה למוצרים ולשירותים אלו. אין לפרש דבר במסמך זה כאחריות נוספת. HP לא תהיה אחראית לשגיאות טכניות , שגיאות עריכה או השמטות במסמך זה.

מהדורה שנייה: אוקטובר 2021

מהדורה ראשונה: דצמבר 2019

מק"ט מסמך: 2BB83995-L

# תוכן העניינים

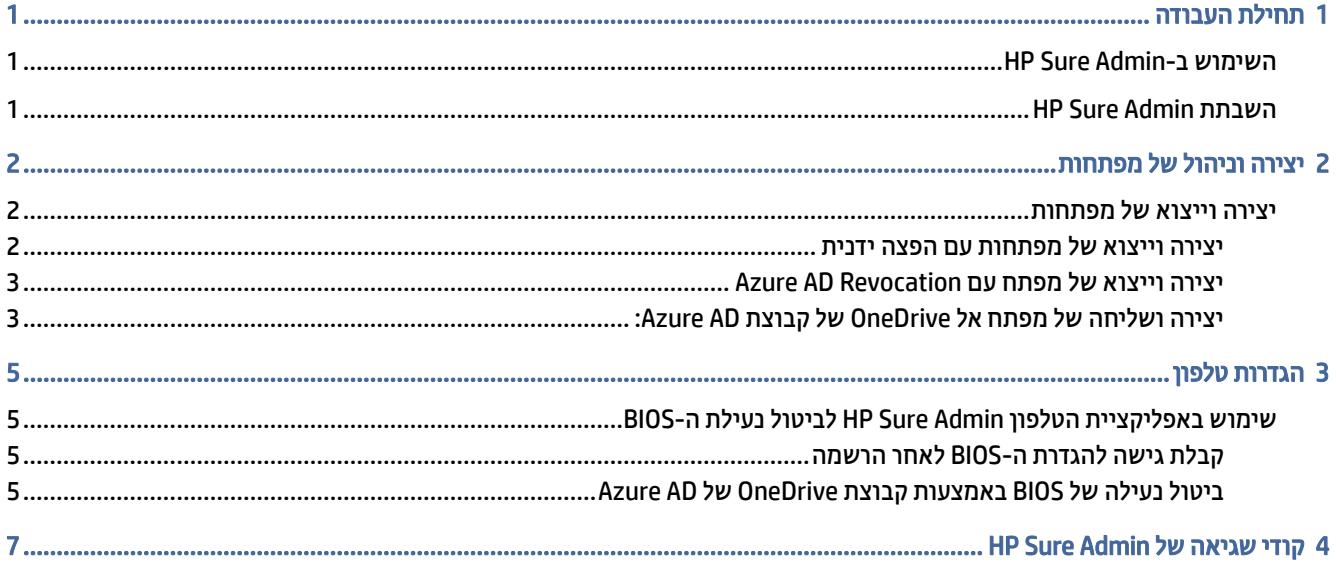

# 1 תחילת העבודה

<span id="page-3-0"></span> Admin Sure HP מאפשר למנהלי IT לנהל בצורה מאובטחת הגדרות קושחה של התקן רגיש באמצעות אישורים וקריפטוגרפיה של מפתח ציבורי לצורך ניהול מרוחק ומקומי של הגדרות במקום סיסמה.

Admin Sure HP כולל את המרכיבים הבאים:

- מחשב היעד: הפלטפורמות לניהול התומכות במצב אימות BIOS משופר.
- System Center Configuration Manager של -plug-in ה יישום :HP של) MIK) Manageability Integration Kit ערכת● (SCCM) או של תוכנית השירות BIOS Configuration Utility (של HP לניהול מרחוק של הגדרות ה-BIOS.
	- Authenticator Access Local Admin Sure HP: אפליקציית טלפון המחליפה את הסיסמה כדי לאפשר גישה מקומית להגדרות ה BIOS- באמצעות סריקת קוד QR כדי לקבל קוד PIN חד-פעמי.

## -HP Sure Admin ב השימוש

סעיף זה מתאר את התהליך לשימוש ב .Admin Sure HP-

- (MIK) HP Manageability Integration Kit של -plug-in ה יישום בתוך HP Sure Admin של -plug-in ה יישום את פתח 1. ( BCU) BIOS Configuration Utility השירות תוכנית עבור או) SCCM) System Configuration Manager עבור המשופרת.
	- 2. הורד את אפליקציית הטלפון HP Sure Admin מחנות Google Play<sup>TM</sup> או מה-®Apple של Apple.
- 3. צור צמד מפתחות שישמש את התקן היעד ואת אפליקציית הטלפון Admin Sure HP כדי לקבל את קוד ה PIN- החד-פעמי לביטול נעילת ה .BIOS-

## HP Sure Admin השבתת

סעיף זה מפרט את האפשרויות להשבתת .Admin Sure HP

- בהגדרות 10F של ה BIOS- , בחר Defaults Factory to Settings Security Restore) שחזור הגדרות האבטחה לברירת המחדל של היצרן).
- הערה: פעולה זו דורשת נוכחות פיזית לשם הזנת קוד PIN לאימות באמצעות אפליקציית הטלפון Admin Sure HP כדי לגשת להגדרות 10.F
- השתמש בפקודת BCU כדי לקרוא מרחוק ל WMI- של Defaults Factory to Settings Security Restore) שחזור הגדרות האבטחה לברירת המחדל של היצרן).

הערה: לקבלת מידע נוסף, עיין במדריך למשתמש של תוכנית השירות Utility Configuration BIOS HP) BCU(.

● בדף הקצאת האבטחה של MIK, בחר Deprovision) ביטול הקצאה).

# 2 יצירה וניהול של מפתחות

<span id="page-4-0"></span>הקצאת אבטחה מלאה מתוך MIK לפני הפעלת מצב אימות BIOS משופר. מצב אימות BIOS משופר חייב להיות פעיל כדי ליצור ולייצא מפתחות. כדי להפעיל את מצב אימות ה :BIOS-

BIOS אימות מצב (Enhanced BIOS Authentication Mode ובחר HP Sure Admin של plug-in-ה יישום את פתח**▲** משופר) כדי ליצור ולייצא מפתחות.

### יצירה וייצוא של מפתחות

ישנן שלוש דרכים שונות ליצור צמדי מפתחות גישה מקומיים ולהפעיל את אפליקציית הטלפון Admin Sure HP כדי לגשת למפתח.

- יצירה וייצוא של מפתחות עם הפצה ידנית בעמוד 2
- [י](#page-5-0)צירה [וייצוא](#page-5-0) של מפתח עם [Revocation AD Azure](#page-5-0) [בעמוד](#page-5-0) 3
- [י](#page-5-0)צירה [ושליחה](#page-5-0) של מפתח אל [OneDrive](#page-5-0) של [קבוצת](#page-5-0) [AD Azure:](#page-5-0) [בעמוד](#page-5-0) 3

### יצירה וייצוא של מפתחות עם הפצה ידנית

השתמש באפשרות זו כדי לייצא את מפתח ההרשאה לגישה מקומית ולאחר מכן להפיץ אותו באופן ידני לאפליקציית הטלפון Admin Sure HP בדואר האלקטרוני או בשיטה אחרת.

הערה: אפשרות זו אינה מחייבת גישה לרשת עבור אפליקציית הטלפון Admin Sure HP כדי לקבל קוד PIN חד-פעמי.

- 1. הענק שם למפתח בתיבת ההזנה Name Key) שם מפתח).
- 2. הזן את ביטוי הסיסמה בתיבת ההזנה Passphrase) ביטוי סיסמה).
- הערה: ביטוי הסיסמה משמש להגנה על המפתח המיוצא ויש להקצות אותו כדי שמשתמש אפליקציית הטלפון HP Admin Sure יוכל לייבא את המפתח.
	- 3. בחר Browse) עיון), ובחר היכן לייצא את הנתיב במערכת.
- 4. בחר Create Key (צור מפתח). המפתח נוצר בהצלחה כאשר מופיע סמל הודעה ליד הלחצן Create key (צור מפתח) עם ההודעה created successfully Key) המפתח נוצר בהצלחה).
	- 5. בחר את Next) הבא). דף הסיכום מציג את הגדרות Admin Sure HP שהזנת.
	- 6. בחר Policy Save) שמור מדיניות). המדיניות נשמרה כאשר מופיעה הודעת successfully Saved) נשמר בהצלחה).
	- 7. נווט אל התיקייה שבה שמרת את המפתח והפץ אותו למשתמש אפליקציית הטלפון Admin Sure HP בשיטה הזמינה למשתמש זה באותו התקן, כגון דואר אלקטרוני. משתמש זה יזדקק גם לביטוי הסיסמה כדי לייבא את המפתח.HP ממליצה להשתמש במנגנוני הפצה נפרדים עבור המפתח וביטוי הסיסמה.
	- הערה: בעת שליחת קוד QR, שלח אותו בגודלו המקורי. האפליקציה אינה יכולה לקרוא את התמונה כהלכה אם היא " קטנה יותר מגודל של 600. x 800

### יצירה וייצוא של מפתח עם Revocation AD Azure

<span id="page-5-0"></span>השתמש באפשרות זו כדי לחבר את מפתח הגישה המקומי לקבוצה מוגדרת של Directory Active Azure ולדרוש מאפליקציית הטלפון Admin Sure HP לחייב את אימות המשתמש עבור Directory Active Azure וכן לאשר שהמשתמש חבר בקבוצה שצוינה לפני מתן קוד PIN לגישה מקומית. שיטה זו מחייבת גם הפצה ידנית של מפתח הרשאת הגישה המקומי לאפליקציית הטלפון בדואר אלקטרוני או בשיטה אחרת.

- יש **הערה: אפשרות זו מחייבת את אפליקציית הטלפון HP Sure Admin להיות בעלת גישה לרשת כדי לקבל קוד PIN חד-פעמי.** 
	- 1. הענק שם למפתח בתיבת ההזנה Key Name (שם מפתח).
	- 2. הזן את ביטוי הסיסמה בתיבת ההזנה Passphrase (ביטוי סיסמה).
	- הערה: ביטוי הסיסמה משמש להגנה על המפתח המיוצא ויש להקצות אותו כדי שמשתמש אפליקציית הטלפון HP Admin Sure יוכל לייבא את המפתח.
		- .והתחבר) Azure AD אל כניסה (Azure AD Login בחר 3.
	- 4. בחר את שם הקבוצה שלך מהתיבה הנפתחת **Azure AD Group Name (**שם קבוצה של Azure AD). עליך להיות חבר בקבוצה כדי לקבל גישה למפתח.
		- 5. בחר Browse) עיון), ובחר היכן לייצא את הנתיב במערכת.
- 6. בחר Key Create) צור מפתח). המפתח נוצר בהצלחה כאשר מופיע סמל הודעה ליד הלחצן key Create) צור מפתח) עם ההודעה created successfully Key) המפתח נוצר בהצלחה).
	- 7. בחר את Next) הבא). דף הסיכום מציג את הגדרות Admin Sure HP שהזנת.
	- 8. בחר Save Policy (שמור מדיניות). המדיניות נשמרה כאשר מופיעה הודעת Saved successfully (נשמר בהצלחה).
	- 9. נווט אל התיקייה שבה שמרת את המפתח והפץ אותו למשתמש אפליקציית הטלפון Admin Sure HP בשיטה הזמינה למשתמש זה באותו התקן, כגון דואר אלקטרוני. משתמש זה יזדקק גם לביטוי הסיסמה כדי לייבא את המפתח.HP ממליצה להשתמש במנגנוני הפצה נפרדים עבור המפתח וביטוי הסיסמה.
	- (学 הערה: בעת שליחת קוד QR, שלח אותו בגודלו המקורי. האפליקציה אינה יכולה לקרוא את התמונה כהלכה אם היא קטנה יותר מגודל של 600. x 800

### יצירה ושליחה של מפתח אל OneDrive של קבוצת :AD Azure

(מומלץ) השתמש באפשרות זו כדי להימנע מאחסון של מפתח הרשאת גישה מקומי בטלפון. לאחר בחירה אפשרות זו,MIK יאחסן את מפתח הרשאת הגישה המקומי בתיקיית OneDrive שצוינה, הנגישה רק לקבוצה המורשית. משתמש אפליקציית הטלפון Admin Sure HP יצטרך לבצע אימות ל AD Azure- בכל פעם שיידרש קוד ה .PIN-

- 1. הענק שם למפתח בתיבת ההזנה Name Key) שם מפתח).
- 2. הזן את ביטוי הסיסמה בתיבת ההזנה Passphrase) ביטוי סיסמה).
	- .והתחבר) Azure AD אל כניסה (Azure AD Login בחר 3.
- 4. בחר את שם הקבוצה שלך מהתיבה הנפתחת Name Group AD Azure) שם קבוצה של AD Azure(.
	- (掌 **הערה:** עליך להיות חבר בקבוצה כדי לקבל גישה למפתח.
	- 5. הזן את שם התיקייה של OneDrive שבה ברצונך שהמפתח יישמר בתיבת ההזנה OneDrive.
		- 6. בחר Browse) עיון), ובחר היכן לייצא את הנתיב במערכת.
- 7. בחר Create Key (צור מפתח).
- הערה: המפתח נוסף לתיקיית OneDrive שצוינה ויוצא לתיקייה המקומית שצוינה בהצלחה כאשר מופיע סמל הודעה ליד הלחצן Create Key (צור מפתח) עם ההודעה Key successfully created (המפתח נוצר בהצלחה).
	- 8. בחר את Next) הבא). דף הסיכום מציג את הגדרות Admin Sure HP שהזנת.
	- 9. בחר Policy Save) שמור מדיניות). המדיניות נשמרה כאשר מופיעה הודעת successfully Saved) נשמר בהצלחה).
	- לשם הקצאה מראש. מחשבי היעד HP Sure Admin הטלפון הייעד HP Sure Admin לשם הקצאה מראש. מחשבי היעד מוקצים כך שהם מצביעים על מיקום OneDrive הכלול בקוד ה QR- . אפליקציית הטלפון Admin Sure HP משתמשת במצביע זה כדי לגשת למיקום OneDrive אם המשתמש הוא חלק מהקבוצה המורשית והוא אומת בהצלחה.

# 3 הגדרות טלפון

הורד את אפליקציית הטלפון Apple store- הורד את הסליקציית הטלפון Apple store- מ

- הורד את Admin Sure HP מהחנות של Google בטלפונים של .Android
	- הורד את Admin Sure HP מהחנות של Apple בטלפונים של .iOS

## <span id="page-7-0"></span>שימוש באפליקציית הטלפון Admin Sure HP לביטול נעילת ה BIOS-

אפליקציית הטלפון Admin Sure HP מחליפה את השימוש בסיסמת ה BIOS- בגישה מקומית להגדרות ה BIOS- על-ידי מתן קוד PIN חד-פעמי שהתקבל מסריקת קוד ה QR- המוצג על-ידי מחשב היעד.

השתמש בשלבים אלה כדי לשמור את המפתח באופן מקומי בטלפון, בתרחיש שבו המפתח נשלח למשתמש באפליקציית הטלפון. בדוגמה הבאה, המפתח נשלח בדואר אלקטרוני למשתמש באפליקציית הטלפון Admin Sure HP, והמשתמש פותח את הדואר האלקטרוני בטלפון.

- 1. פתח את הודעת הדואר האלקטרוני המכילה את המפתח.
- 2. כשמופיע הדף Enrollment (הרשמה), הזן את ביטוי הסיסמה בתיבת ההזנה Enter passphrase (הזן ביטוי סיסמה) ואת כתובת הדואר האלקטרוני שלך בתיבה address email your Enter) הזן את כתובת הדואר האלקטרוני) כדי לפענח את המפתח ולהוסיפו לאפליקציה Admin Sure HP. קוד ה-PIN לביטול הנעילה מוצג בדף PIN Your) קוד ה-PIN שלך).
- הערה: שלב זה שומר את המפתח בהתקן הנייד ומשלים את ההרשמה. בנקודה זו, באפשרותך להשתמש באפליקציית הטלפון HP Sure Admin כדי לגשת לכל התקן שהוקצה לגישה באמצעות מפתח זה. כתובת דואר אלקטרוני נדרשת רק אם מנהל המערכת מחייב זאת.
	- 3. הזן את קוד ה-PIN בתיבת הקלט Code Response Enter) הזן קוד תגובה) של ה-BIOS.

### קבלת גישה להגדרת ה BIOS- לאחר הרשמה

כדי לקבל גישה להגדרות ה BIOS- במחשב היעד לאחר ההרשמה:

- 1. היכנס להגדרות ה-BIOS בעת האתחול במחשב היעד.
- 2. בחר **Scan QR Code (**סריקת קוד QR) באפליקציית הטלפון וסרוק את קוד ה-QR במחשב היעד.
	- 3. אם תידרש לאימות משתמש, ספק את ההרשאות שלך.
	- 4. קוד ה-PIN לביטול הנעילה מוצג בדף PIN Your) קוד ה-PIN שלך).
- 5. הזן את קוד ה-PIN בתיבת ההזנה Code Response Enter) הזן קוד תגובה) של ה-BIOS במחשב היעד.

### ביטול נעילה של BIOS באמצעות קבוצת OneDrive של AD Azure

כדי להשתמש ב Admin Sure HP- לביטול נעילת ה BIOS- באמצעות קבוצת OneDrive של :AD Azure

- 1. בחר Code QR Scan) סריקת קוד QR (וסרוק את קוד ה-QR של ה-BIOS.
- הערה: אפליקציית HP Sure Admin מציגה את דף הכניסה של Azure AD.
	- 2. היכנס לחשבון Azure שלך.
- 3. הזן את קוד ה-PIN בתיבת הקלט **Enter Response Code** (הזן קוד תגובה) של ה-BIOS.
- הערה: אפליקציית Admin Sure HP לא שומרת את המפתח באופן מקומי בתרחיש זה. אפליקציית הטלפון Sure HP Admin מחייבת גישה לרשת והמשתמש חייב לבצע אימות בכל פעם שיידרש קוד PIN חד-פעמי.

# 4 קודי שגיאה של Admin Sure HP

<span id="page-9-0"></span>השתמש בטבלה בסעיף זה כדי לראות את קודי השגיאה, הסוגים והתיאורים של Admin Sure HP ו .Console Admin KMS-

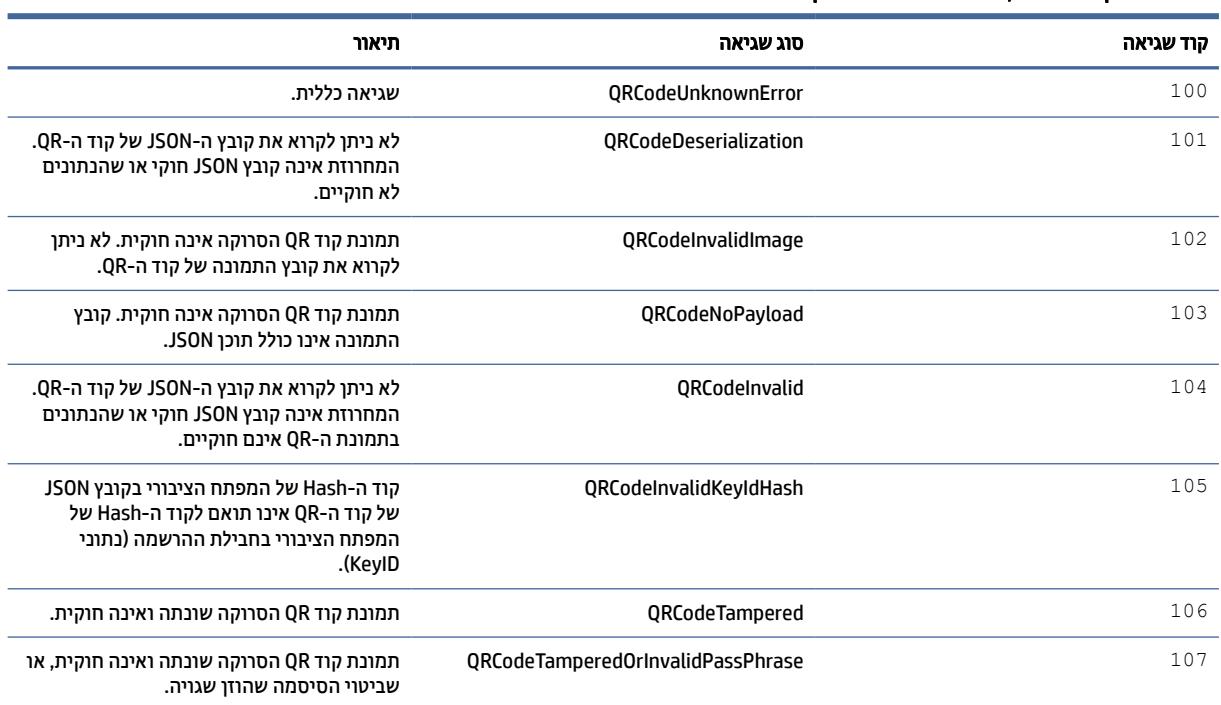

#### טבלה 1-4 קודי שגיאה, סוגים ותיאור האפליקציה Admin Sure HP

#### טבלה 2-4 מפתח גישה חד-פעמי משגיאות, סוגים ותיאורים של OneDrive

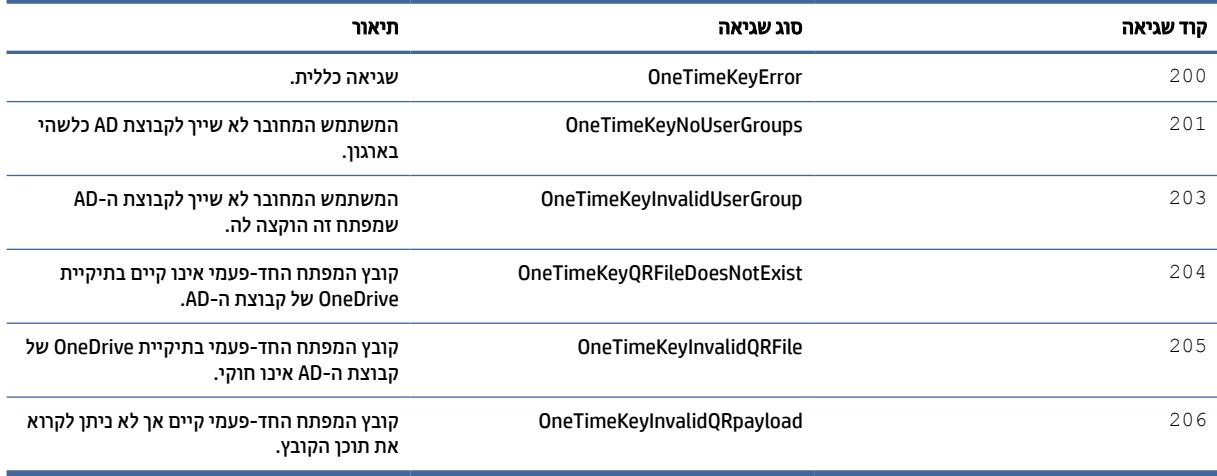

#### טבלה 3-4 שגיאות הרשאה ל-Azure AD

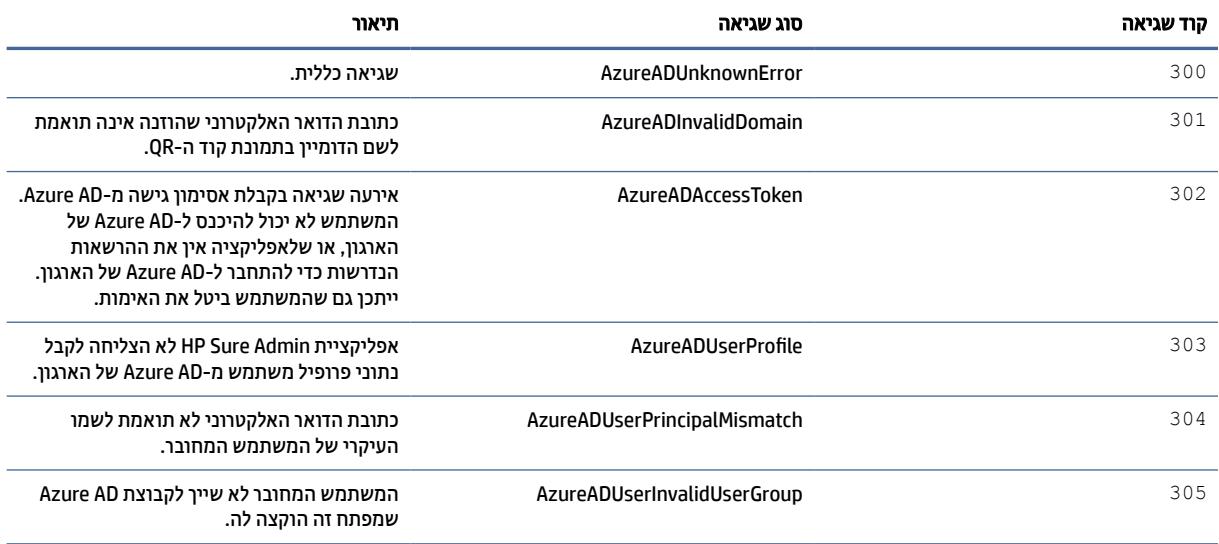

#### טבלה 4-4 שגיאות, סוגים ותיאורים של Console Admin KMS

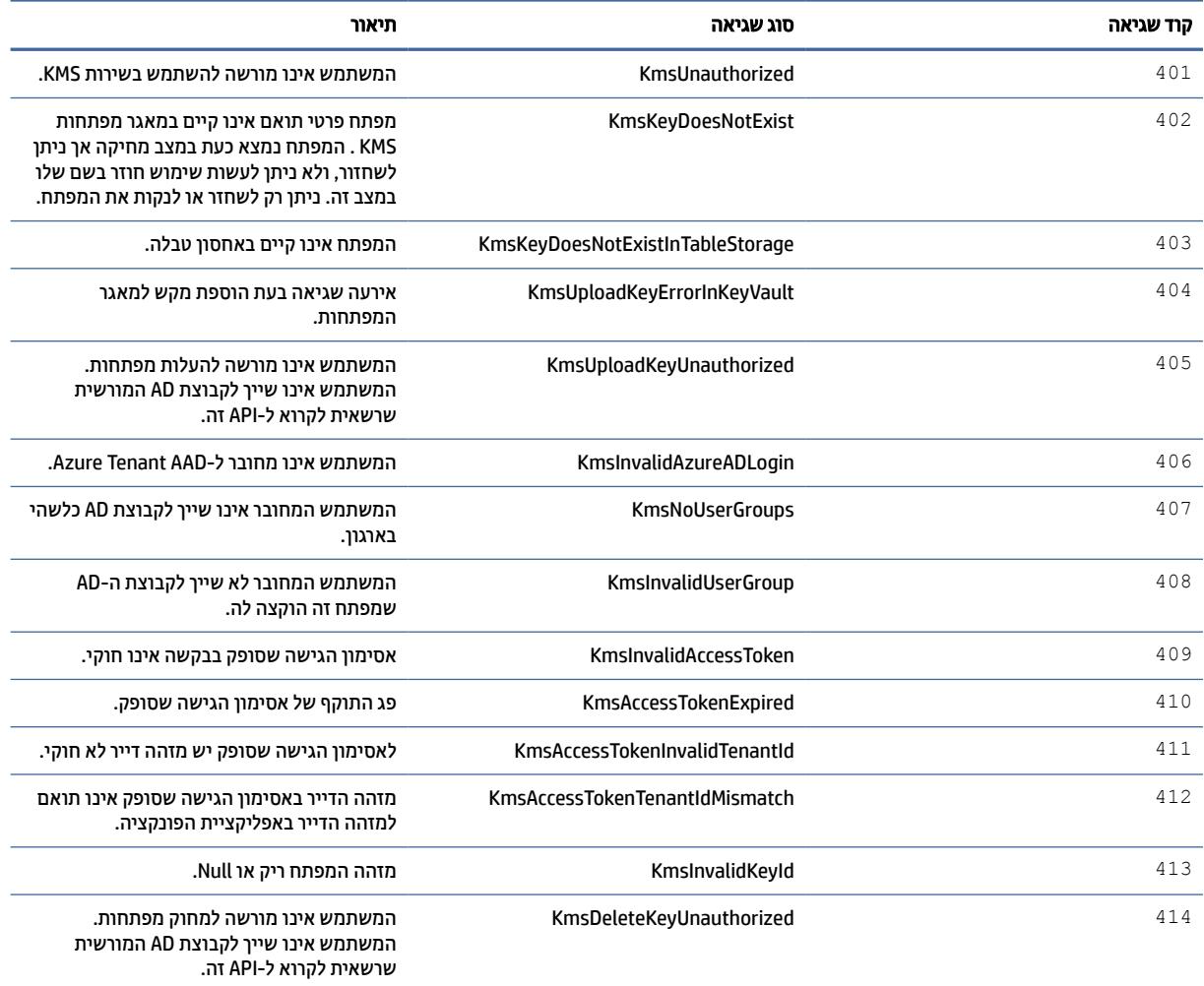

טבלה 4-4 שגיאות, סוגים ותיאורים של Console Admin KMS) המשך)

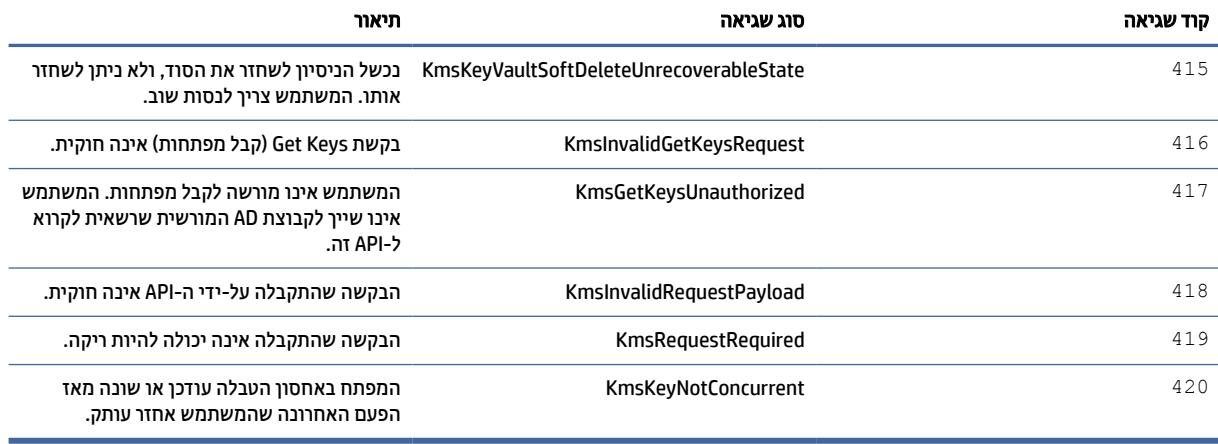